## **ESCRITORIO REMOTO EN WINDOWS SERVER 2008**

**Remote Desktop Protocol (RDP)** es un protocolo propietario desarrollado por Microsoft que permite la comunicación en la ejecución de una aplicación entre un terminal (mostrando la información procesada que recibe del servidor) y un servidor Windows (recibiendo la información dada por el usuario en el terminal mediante el ratón ó el teclado).

El modo de funcionamiento del protocolo es sencillo. La información gráfica que genera el servidor es convertida a un formato propio RDP y enviada a través de la red al terminal, que interpretará la información contenida en el paquete del protocolo para reconstruir la imagen a mostrar en la pantalla del terminal.

Este servicio utiliza por defecto el puerto TCP 3389 en el servidor para recibir las peticiones. Una vez iniciada la sesión desde un punto remoto el ordenador servidor mostrará la pantalla de bienvenida de windows, no se verá lo que el usuario está realizando de forma remota.

Para activar la posibilidad de permitir el acceso al escritorio remoto de nuestro servidor Windows 2008, para posibilitar su administración de forma remota tenemos que seguir las siguientes opciones:

Hacer clic en Inicio, luego clic derecho sobre Equipo y seleccionar Propiedades del menú contextual mostrado.

Propiedades del sistema Nombre de equipo Hardware Acceso remoto Opciones avanzadas Protección del sistema Asistencia remota V Permitir conexiones de Asistencia remota a este equipo ¿Qué sucede si se habilita Asistencia remota? Opciones avanzadas... blog.neuronaltraining.net Escritorio remoto Haga clic en una opción y después especifique quién puede conectarse, si fuera necesario. No permitir las conexiones a este equipo O Permitir las conexiones desde equipos que ejecuten cualquier versión de Escritorio remoto (menos seguro). Permitir sólo las conexiones desde equipos que ejecuten Escritorio remoto con Autenticación a nivel de red (más seguro) Seleccionar usuarios.. Ayudame a elegin Ψ Aplicar Aceptar Cancelar

Hacer clic en Inicio Panel de control > Sistema y seguridad > Sistema

Seleccionar Configuración de Acceso remoto del panel izquierdo.

- De la ventana Propiedades de sistema, seleccionar la pestaña Acceso remoto

Seleccionar "Permitir las conexiones desde equipos que ejecuten cualquier versión de Escritorio remoto (menos seguro )" de la sección Escritorio Remoto.

Posiblemente se muestre un mensaje de notificación debido a que la computadora tenga habilitado el estado de suspensión o hibernación. Hacer clic en Aceptar.

- Hacer clic en el botón Opciones avanzadas y marcar el check "Permitir que este equipo se conecte de forma remota", clic en el botón Aceptar - Clic en Aplicar y Aceptar

Además desde esta pantalla podemos "Seleccionar usuarios remotos", los usuarios que podrán administrar de forma remota el servidor.

## **Configuración del cliente**

Ejecutaremos el programa Conexión a Escritorio remoto, el cual está disponible accediendo desde Inicio>Todos los programas>Accesorios>Comunicaciones.

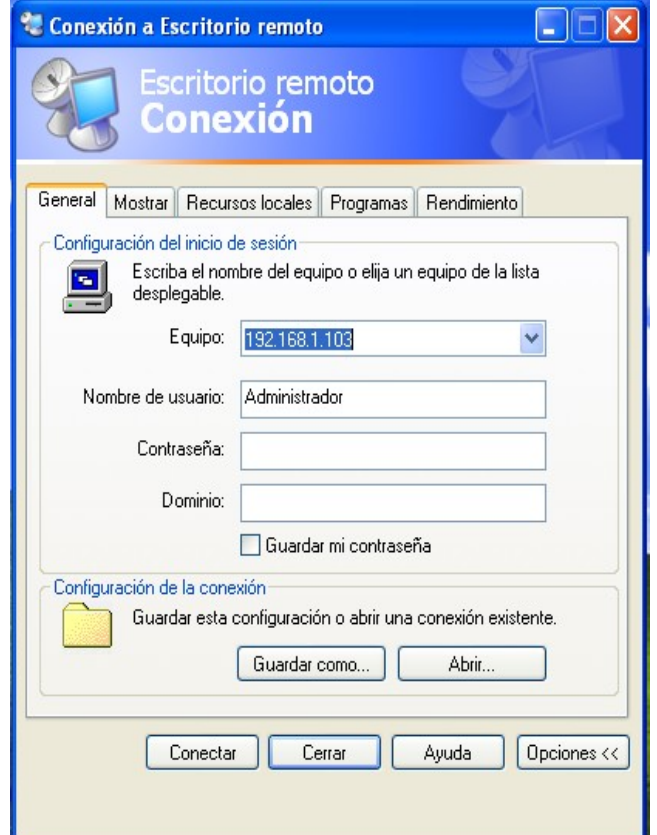

En la primera ficha (General) podemos indicar el nombre del usuario y el password. Si no indicamos estos datos, al hacer login en el equipo, se nos pedirán, y para que la contraseña se incluya, tendremos que marcar la opción Guardar mi contraseña, algo que no es recomendable hacer salvo que nos conectemos desde un equipo de nuestra propiedad. Cosas de la seguridad...

Mediante la segunda ficha (**Mostrar**), podemos indicar la resolución que usaremos además del número de colores, pero, tal como se indica en dicha ficha, esos colores dependerán de la configuración del equipo remoto.

Si llevamos el indicador del tamaño a usar hasta la parte derecha (**Más**), se mostrará a pantalla completa.

En la ficha **Recursos locales** podemos indicar que es lo que queremos hacer con los recursos de el equipo remoto y los locales. De forma que podamos "traer" el sonido del equipo remoto a nuestro equipo o que podamos compartir con el equipo remoto nuestras unidades de disco, impresoras y puertos de serie.

En la ficha **Rendimiento** indicaremos las opciones "gráficas" que queremos habilitar al conectar remotamente. Dependiendo de la velocidad de conexión que tengamos, podemos seleccionarlas todas o solo las que nos interesen.